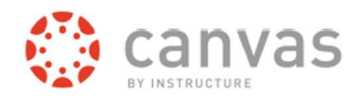

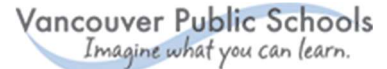

# Canvas Parent Signup Web

Canvas Parent enhances the potential for parents to engage in their children's education. Parents can review upcoming or past assignments, check on grades, view the class calendar for upcoming assignments and receive course announcements.

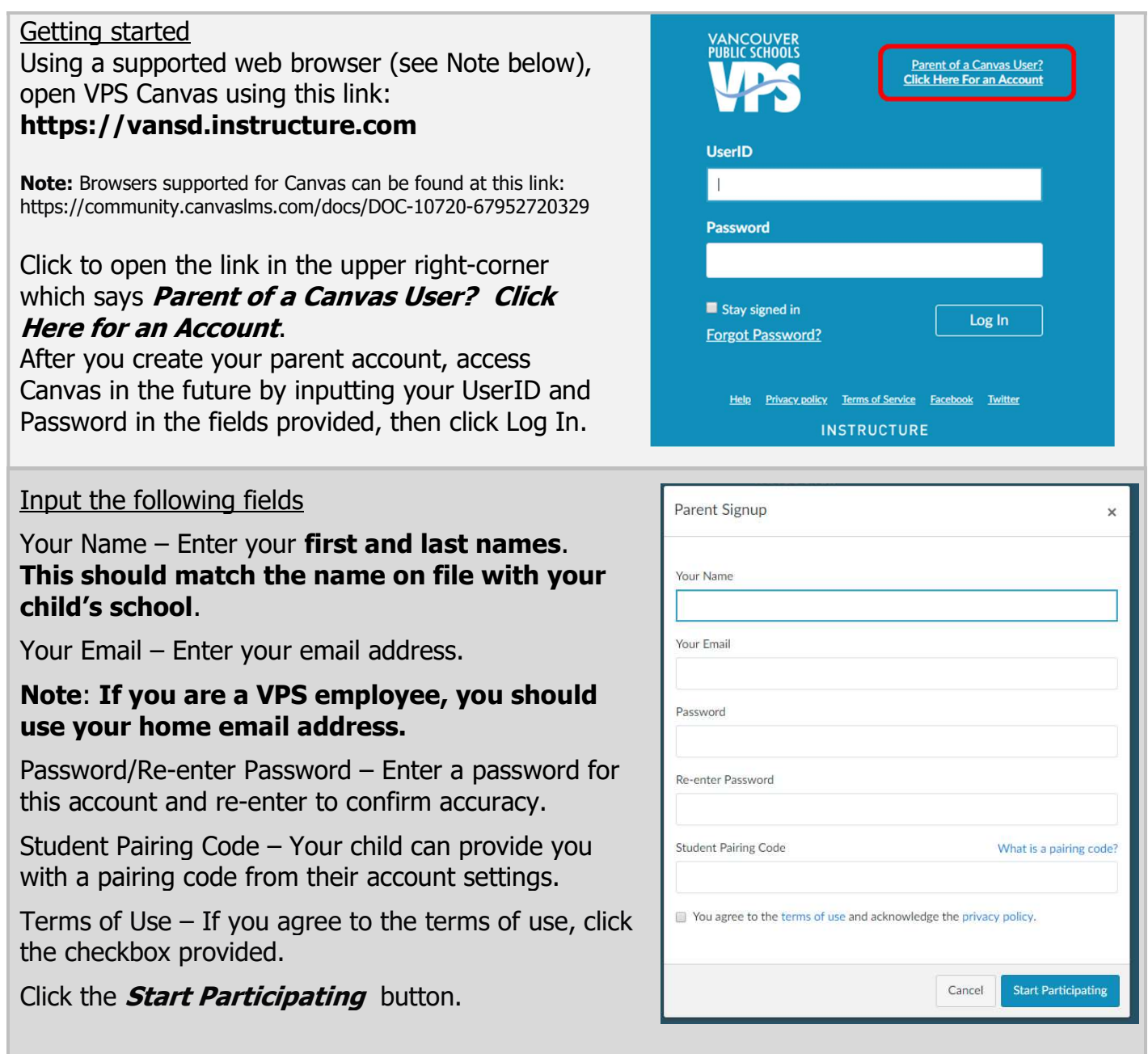

If you have multiple children using Canvas in Vancouver Public Schools, select one to complete your account setup. You'll have the option of linking additional children later.

## Complete your account setup

An email will be sent to the email address you input when setting up your account. This may take several minutes or longer to arrive. If the email does not arrive within a reasonable time, check your SPAM folder or any firewalls you may have in place.

Subject line: *Confirm Registration: Canvas* Sender name: Vancouver Public Schools Canvas

Open the email and click the link provided.

### Create a login

Login – Verify your email address in the login field. Your email address will become your login.

**Password** – Enter a password of your choice.

**Time Zone**  $-$  Change the time zone for your area if needed by using the arrows.

Click the Register button. You will be directed to the VPS Canvas Login screen.

**Reminder:** Write down your login and password immediately for future reference.

#### Add students to your account

These steps (both student and parent) must be done using Canvas through a browser such as Safari at vansd.instructure.com

Have the child you wish to add obtain a pairing code in their account. See instructions in Parent Help on the Canvas login screen.

Log into your parent account. Click the **Account** icon in the left-navbar. Click **Settings**  $>$  **Observing.** 

Enter your child's pairing code in the field provided and click the +Student button.

### Notes:

- Students in the lower grade levels may not have a Canvas account.

- You cannot tie non-VPS Canvas accounts to your VPS parent account.

- Once linked to a student, you cannot remove the link. Please contact the child's school for assistance.

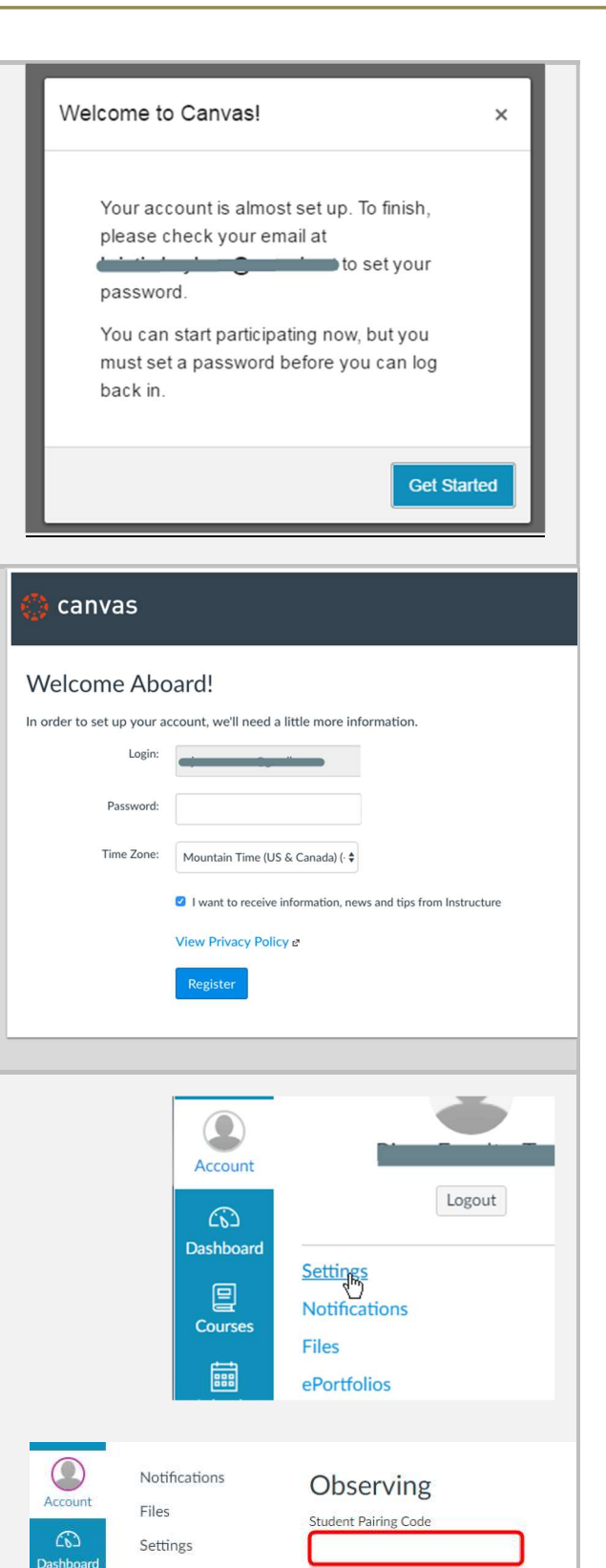

ePortfolios

**Observing** 

 $+$  Student

**Students Being Observed** 

凰

圙 Calenda

 $Course$